# **AN14103 NAFE applications with MCUXpresso Rev. 1 — 6 May 2024 Application note**

### **Document information**

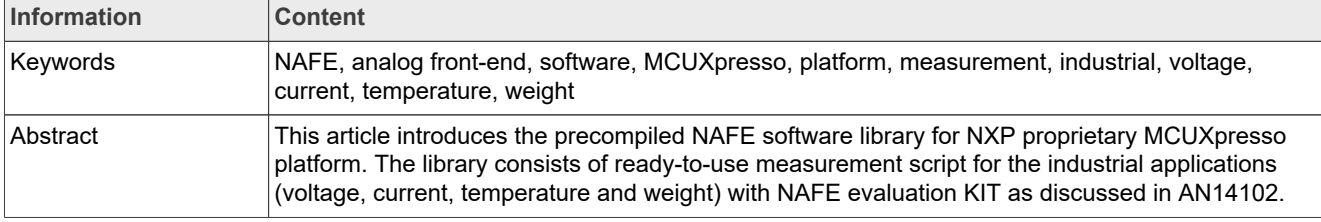

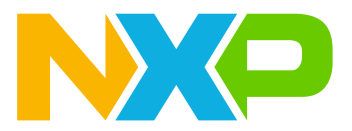

# <span id="page-1-0"></span>**1 Introduction**

This application note introduces the precompiled NAFE software library for the NXP proprietary MCUXpresso platform. The library consists of ready-to-use measurement scripts for industrial applications (voltage, current, temperature, and weight) with the NAFE evaluation KIT as discussed in **AN14102** "Industrial application [measurements using NXP AFE".](https://www.nxp.com/docs/en/application-note/AN14102.pdf)

The application note contains the code snippets for all four applications and walks the reader through different steps of the scripts to achieve these measurements.

# <span id="page-2-1"></span>**2 MCUXpresso IDE**

The MCUXpresso Integrated Development Environment (IDE) is a fully featured, free software development environment for NXP's ARM-based microcontroller units (MCU) and includes all the tools necessary to develop high-quality embedded software applications. The MCUXpresso IDE is based on the Eclipse IDE and includes the industry-standard ARM GNU toolchain. The MCUXpresso brings developers an easy-to-use and unlimited code-size development environment for NXP MCUs based on Cortex-M cores (LPC, Kinetis, and iMX RT). The IDE combines the best of the widely popular LPCXpresso and Kinetis Design Studio IDEs, providing a common platform for all NXP Cortex-M microcontrollers. It provides an intuitive and powerful interface with profiling, power measurement on supported boards, GNU tool integration and library, multicore-capable debugger, trace functionality, and more. MCUXpresso IDE debug connections support Freedom, Tower, EVK, LPCXpresso, and custom development boards with industry-leading open-source and commercial debug probes, including MCU-Link, MCU-Link Pro, LPC-Link2, PEmicro, and SEGGER.

## <span id="page-2-2"></span>**2.1 MCUXpresso installation**

Download and install the IDE from the [NXP website](https://www.nxp.com/design/software/development-software/mcuxpresso-software-and-tools-/mcuxpresso-integrated-development-environment-ide:MCUXpresso-IDE) and follow the instructions in the installation window.

<span id="page-2-0"></span>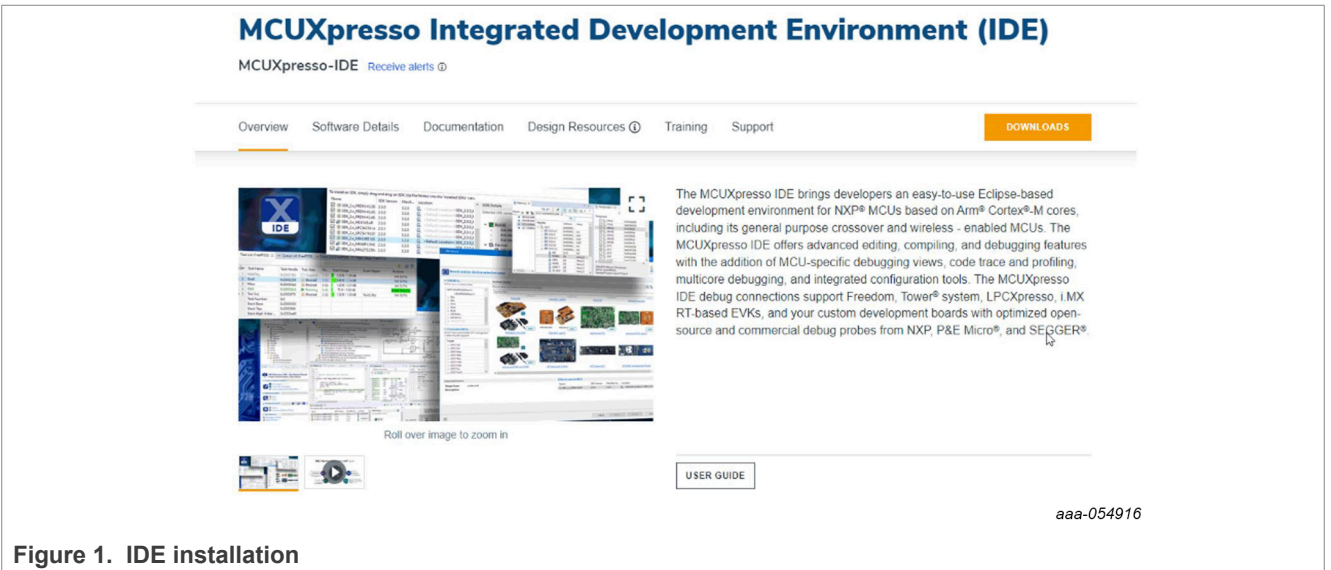

### <span id="page-3-2"></span>**2.2 MCUXpresso setup**

Download the software development kit (SDK) pack "NAFE MCUXpresso Demo Project for LPC54S018" from [Highly Configurable 8 Channel ±25 V Universal Input Analog Front-End | NXP Semiconductors](https://www.nxp.com/products/analog-and-mixed-signal/analog-front-end/highly-configurable-8-channel-25-v-universal-input-analog-front-end:NAFEx1388)

Click **File** ⇒ **Open Projects from File System** and select the directory where the SDK pack is downloaded.

<span id="page-3-0"></span>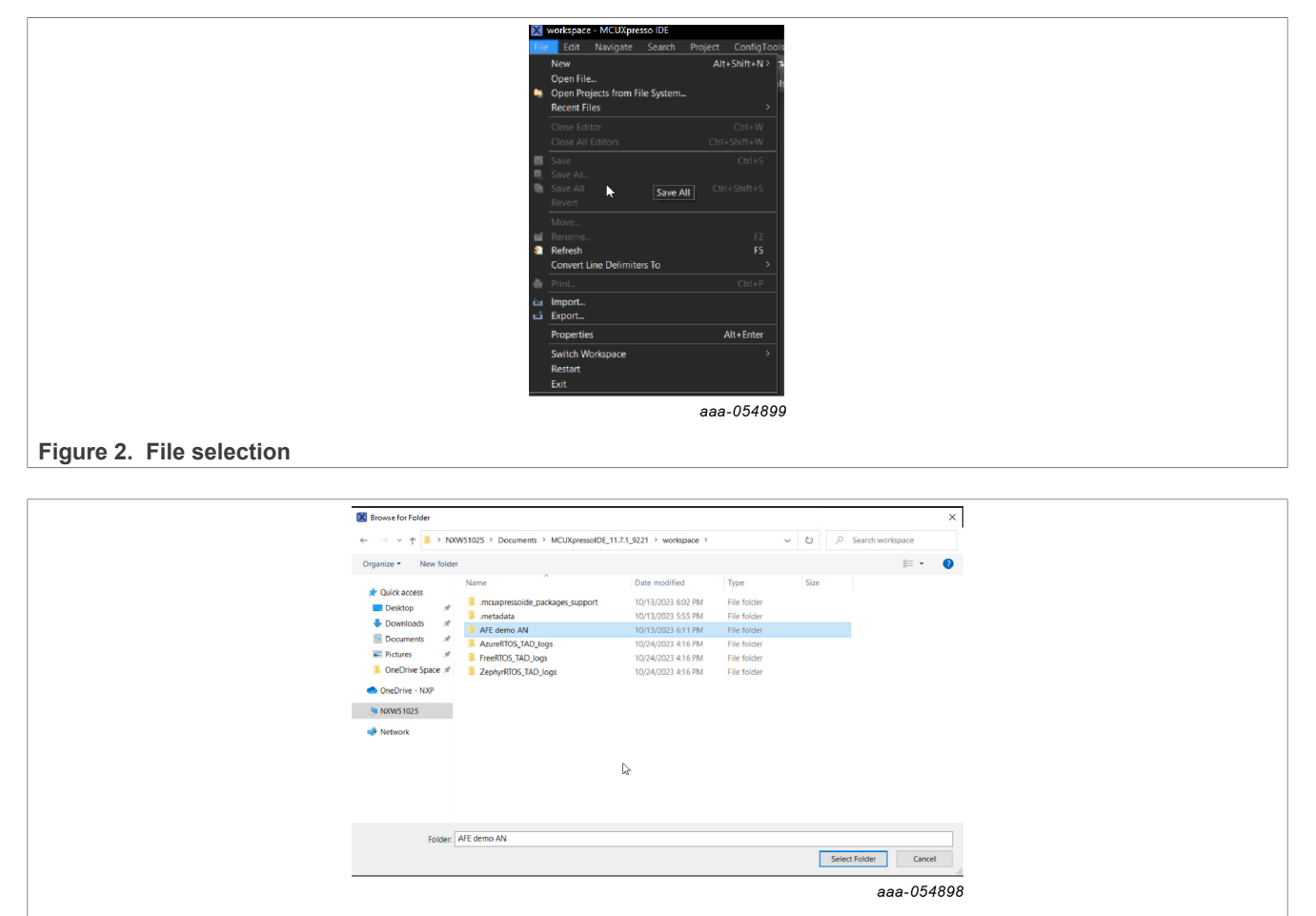

**Figure 3. File location**

<span id="page-3-1"></span>Once the directory is selected, Eclipse IDE will automatically import the entire project into a workspace as shown in **Figure 4**.

<span id="page-4-0"></span>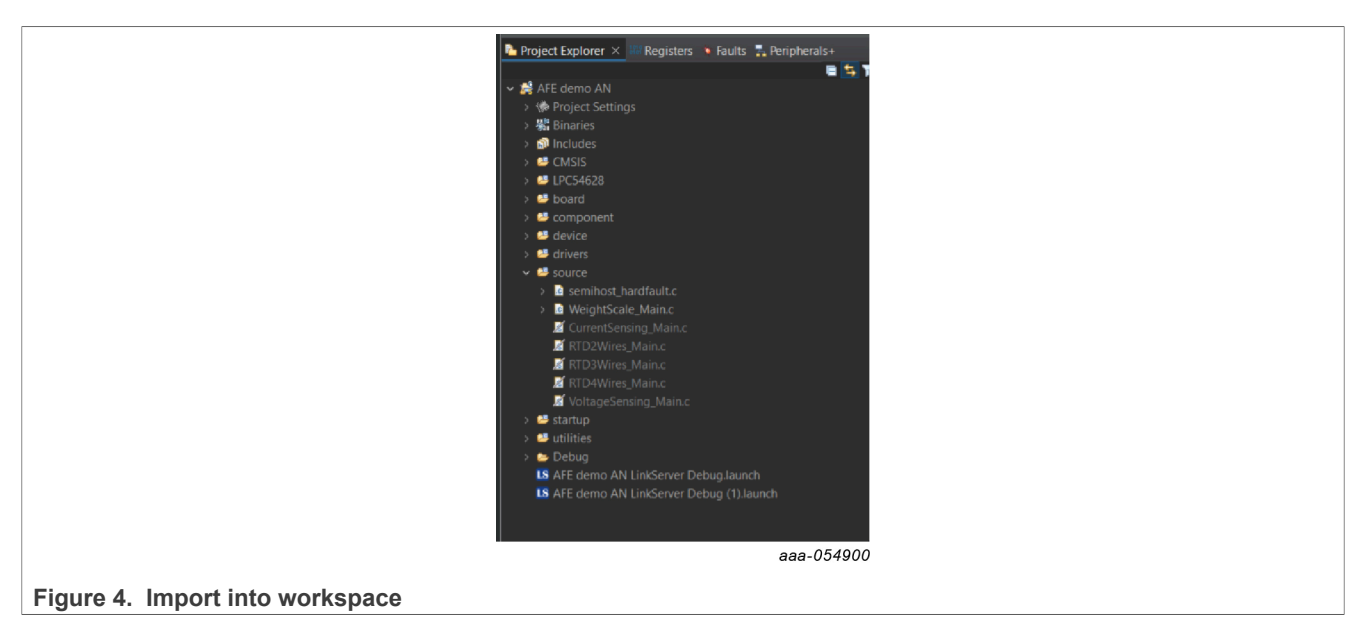

The source folder has main files corresponding to applications – voltage sensing, current sensing, RTD, and weigh scale. Follow the [steps](#page-4-1) to run the selected application:

<span id="page-4-1"></span>1. Right click the desired xx\_main.c file (inside source folder) to compile it and go to **Resource Configurations** ⇒ **Exclude from Build**.

<span id="page-4-2"></span>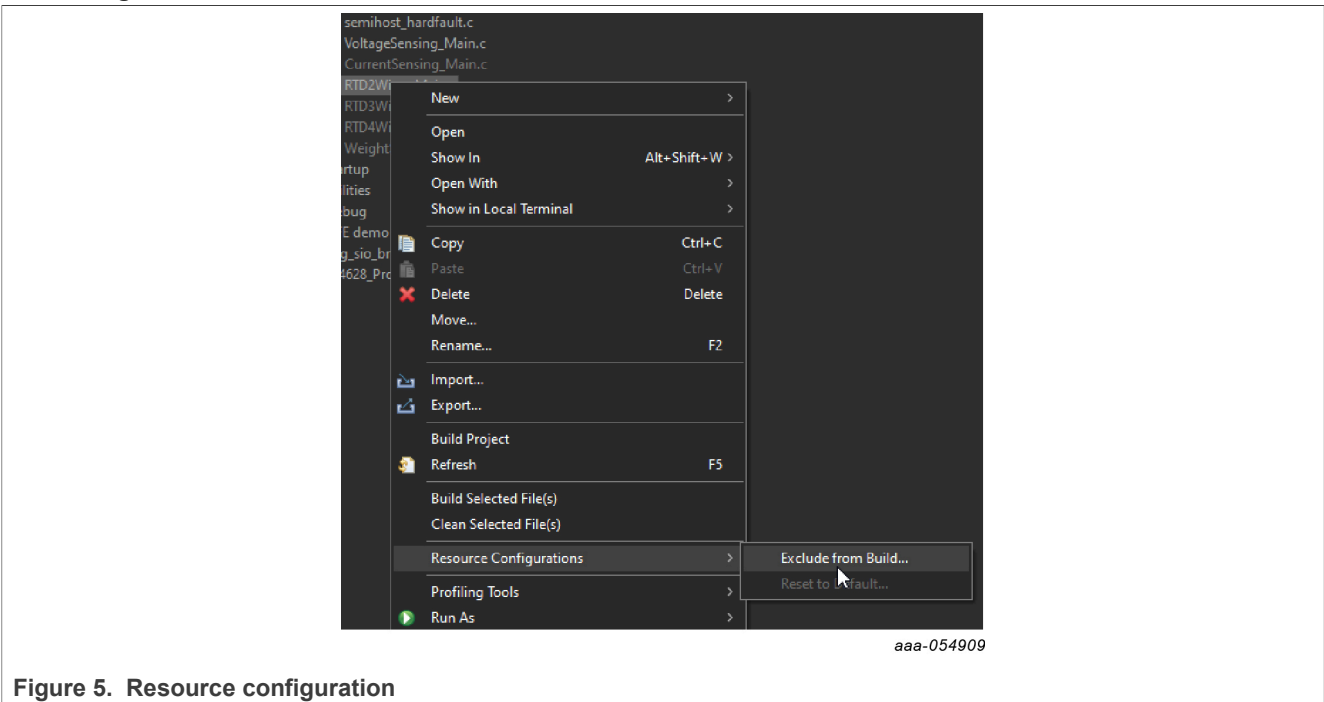

2. Select **Debug** and **Release** to exclude from the compilation as shown in [Figure 6.](#page-5-0)

<span id="page-5-0"></span>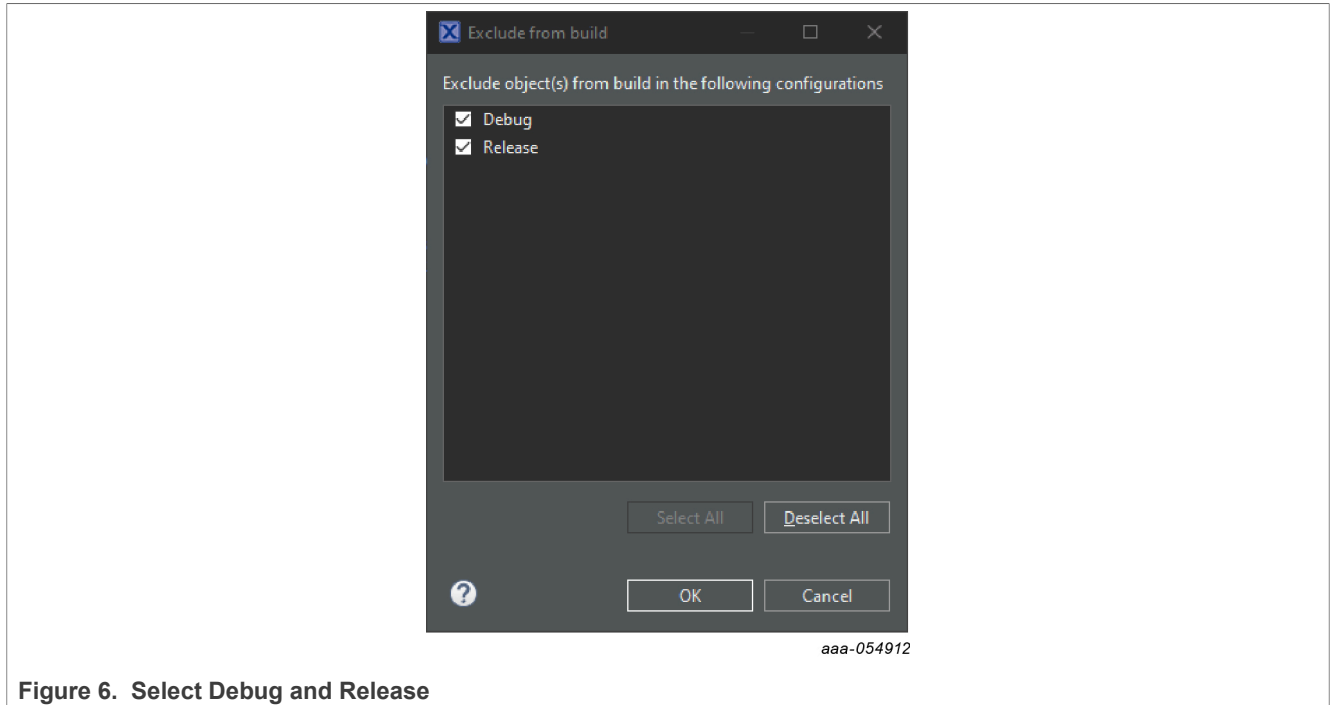

- 3. Repeat steps 1 and 2 to exclude the old, active main file from the compilation.
- <span id="page-5-1"></span>4. Configure the serial terminal and add a COMx port as shown in [Figure 7](#page-5-1) to run the project. Click the blue button to open the terminal sheet, choose **Serial Terminal**, and **Serial port** as applicable.

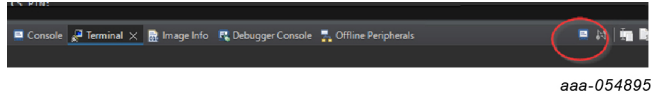

**Figure 7. Configure terminal and port**

<span id="page-5-2"></span>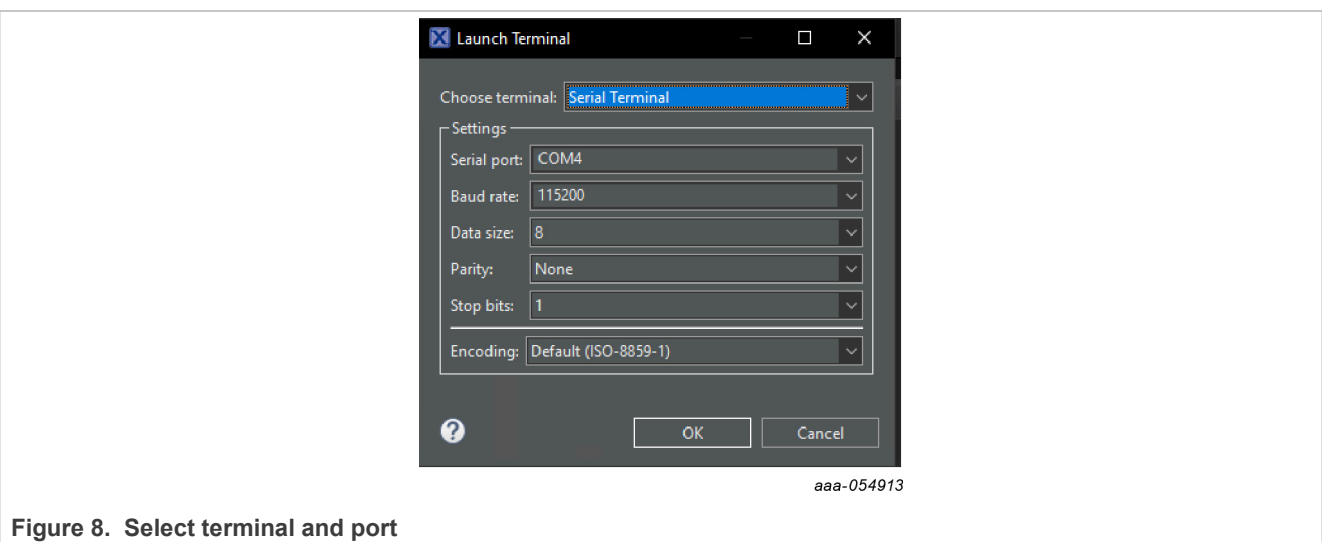

# <span id="page-6-2"></span>**3 NAFE drivers**

### [Figure 9](#page-6-0) shows the project structure:

<span id="page-6-0"></span>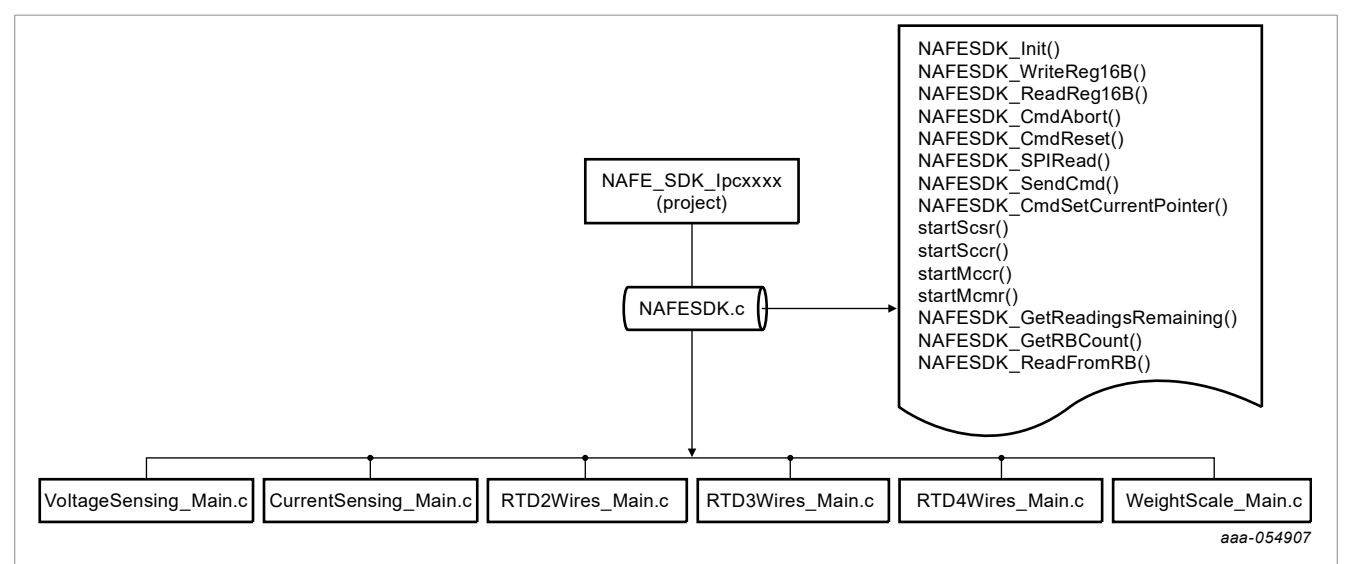

### **Figure 9. Project structure**

The NAFE driver uses the following [software components](#page-6-1) to perform various functions:

- <span id="page-6-1"></span>**•** *NAFESDK\_Init*(**nafe\_t\*** instance, **uint32\_t** spiClkFreq): Initialize the LPC peripheral.
- **•** *NAFESDK\_WriteReg16B*(**nafe\_t \***instance, **uint8\_t** reg\_addr, **uint16\_t** val): Write 16-bit register, [refer to the](https://www.nxp.com/docs/en/data-sheet/NAFE13388.pdf) [NAFE13388 data sheet.](https://www.nxp.com/docs/en/data-sheet/NAFE13388.pdf)
- **•** *NAFESDK\_ReadReg16B*(**nafe\_t \***instance, **uint8\_t** reg\_addr): Read 16-bit register, [refer to the NAFE13388](https://www.nxp.com/docs/en/data-sheet/NAFE13388.pdf) [data sheet..](https://www.nxp.com/docs/en/data-sheet/NAFE13388.pdf)
- **•** *NAFESDK\_CmdAbort*(**nafe\_t \***instance): Send abort command to stop continuous conversion.
- **•** *NAFESDK\_CmdReset*(**nafe\_t \***instance): Send reset command to reset the device.
- **•** *NAFESDK\_SPIRead*(**nafe\_t \***instance, **uint8\_t \***buf, **uint32\_t** len): Read NAFE data via SPI bus.
- **•** *NAFESDK\_SendCmd*(**nafe\_t \***instance, **uint16\_t** cmd, **uint8\_t** dir, **uint8\_t \***buf, **uint32\_t** len): Send command.
- **•** *NAFESDK\_CmdSetCurrentPointer*(**nafe\_t \***instance, **uint8\_t** adc\_chl): Set channel pointer.
- **•** *startScsr*(**nafe\_t \***instance): Start single channel single reading.
- **•** *startSccr*(**nafe\_t \***instance, **int** numReads): Start and handle (via DMA) single channel continuous reading.
- **•** *startMccr*(**nafe\_t \***instance, int numReads, **uint16\_t** channelMask, **bool** drdybPinSeq): Start and handle (via DMA) multichannel. continuous reading, channel mask is a mask for enabled channels, drdybPinSeq is to choose data ready at each conversion or at the end of sequence.
- **•** *startMcmr*(**nafe\_t \***instance, **uint16\_t** channelMask, **bool** drdybPinSeq): Start and handle (via DMA) multichannel multireading, channel mask is a mask for enabled channels, drdybPinSeq is to choose data ready at each conversion or at the end of sequence.
- **•** *NAFESDK\_GetReadingsRemaining*(**nafe\_t \***instance): Get the remaining samples of the current DMA reading.
- **•** *NAFESDK\_GetRBCount*(**nafe\_t \***instance): Get the empty positions into ring buffer.
- **•** *NAFESDK\_ReadFromRB*(**nafe\_t \***instance, **uint8\_t \***buf, **uint32\_t** len): Read data inside ring buffer.

# <span id="page-7-1"></span>**4 NAFE application specific code**

This section describes various application cases implemented on the MCUXpresso. Refer to [AN14102](https://www.nxp.com/docs/en/application-note/AN14102.pdf) ["Industrial application measurements using NXP AFE"](https://www.nxp.com/docs/en/application-note/AN14102.pdf) for application theory and device configuration. Every application has the following common high-level steps:

- **•** Reset the NAFE to avoid any carryover configuration.
- **•** Assignment of channel pointer and register configuration as per the application requirements discussed in [AN14102 "Industrial application measurements using NXP AFE"](https://www.nxp.com/docs/en/application-note/AN14102.pdf).
- **•** NAFE conversion and data capture.
- **•** Code conversion to meaningful data: voltage, current, temperature, or weight.

In the following subsections, the full code for the application is presented first, followed by highlighted blocks to explain the step-by-step sequence executed by the code.

## <span id="page-7-2"></span>**4.1 Voltage sensing**

The following [code snippet](#page-7-0) shows the steps to configure the NAFE for voltage sensing according to the example presented in [AN1402 "Industrial application measurements using NXP AFE":](https://www.nxp.com/docs/en/application-note/AN14102.pdf)

- <span id="page-7-0"></span>1. Perform a device reset before a new configuration of the NAFE registers with the NAFESDK\_CmdReset() function, followed by a 10 ms delay.
- 2. Set Current Register Pointer with the NAFESDK CmdSetCurrentPointer() function. With this action, the subsequent actions will be linked to the chosen channel.
- 3. Configure CH\_CONFIG0, CH\_CONFIG1, and CH\_CONFIG2 through the NAFESDK\_WriteReg16B() function.
- 4. To use the value of the PGA gain setup, save it inside an array after the conversion to appropriately scale the voltage.
- 5. Repeat steps 3, 4, and 5 for every channel. In [Figure 10](#page-8-0), six channels are used.

<span id="page-8-0"></span>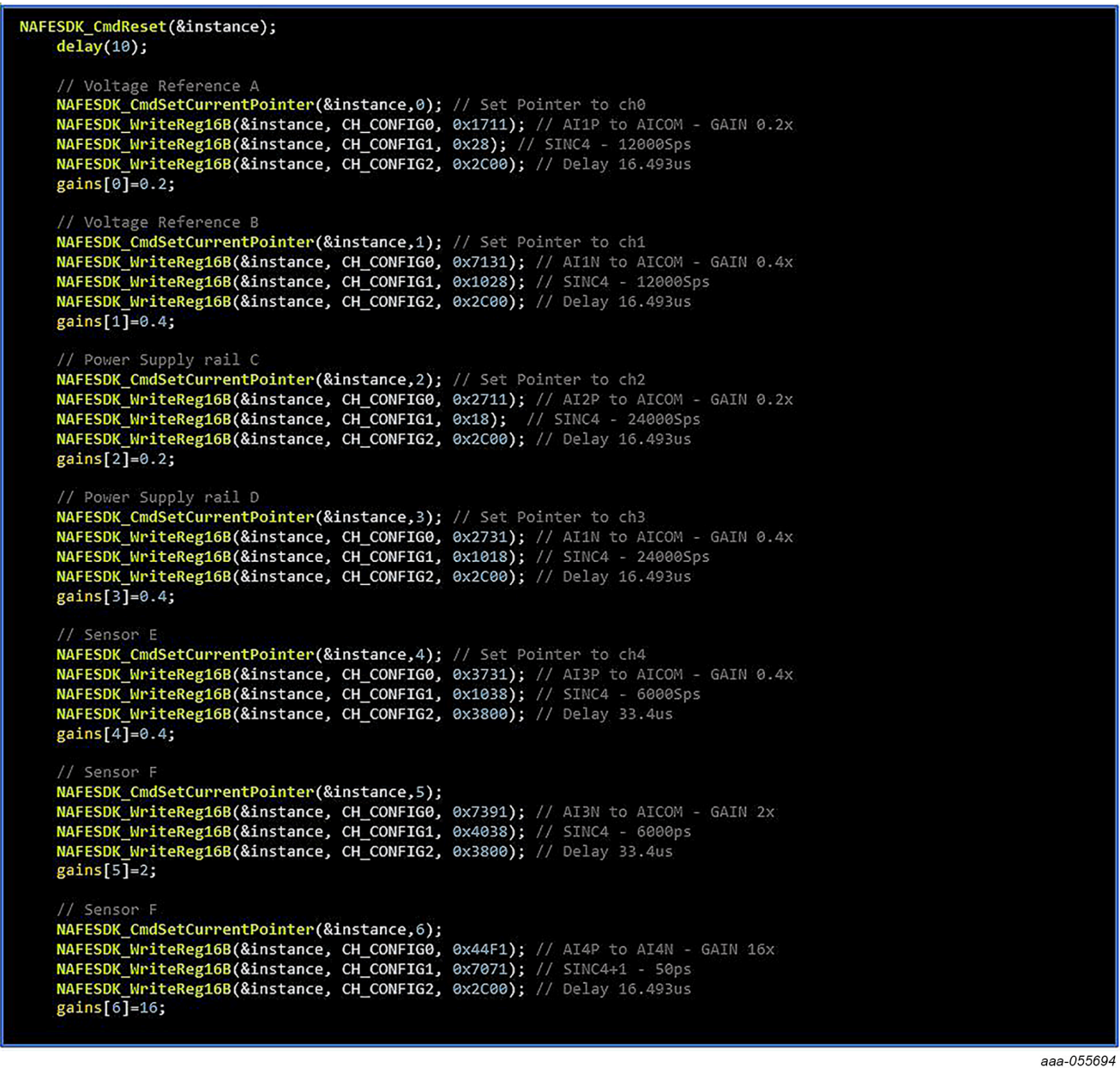

**Figure 10. NAFE channels configuration for voltage sensing**

Once the NAFE is configured, the conversion command is issued, digital code is captured, the code is translated to voltage (marked up by the red box) and the results are printed on the console using the script shown in [Figure 11.](#page-9-0)

<span id="page-9-0"></span>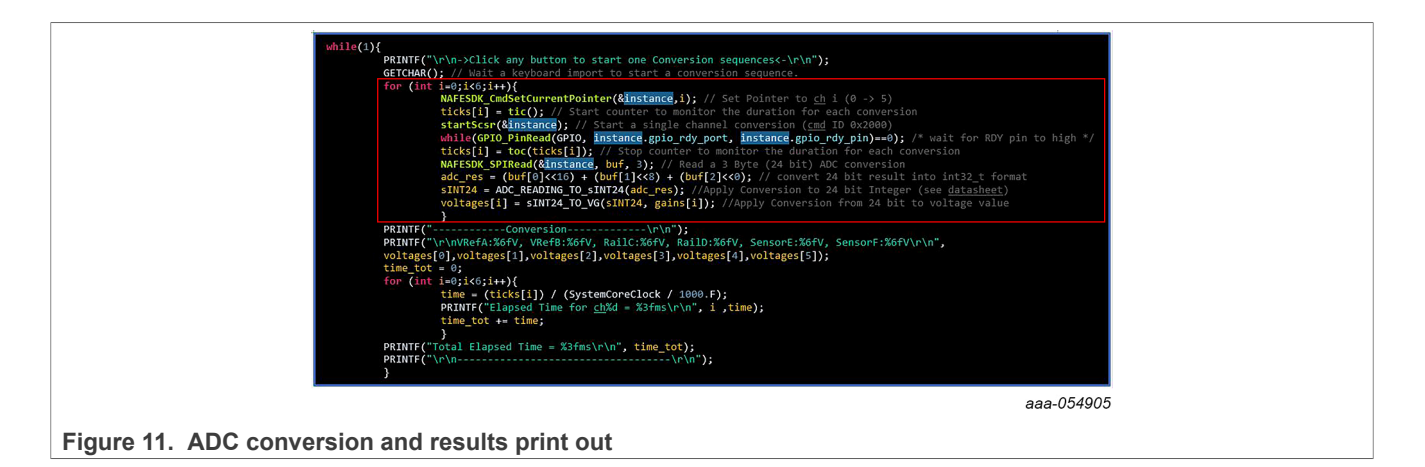

<span id="page-9-1"></span>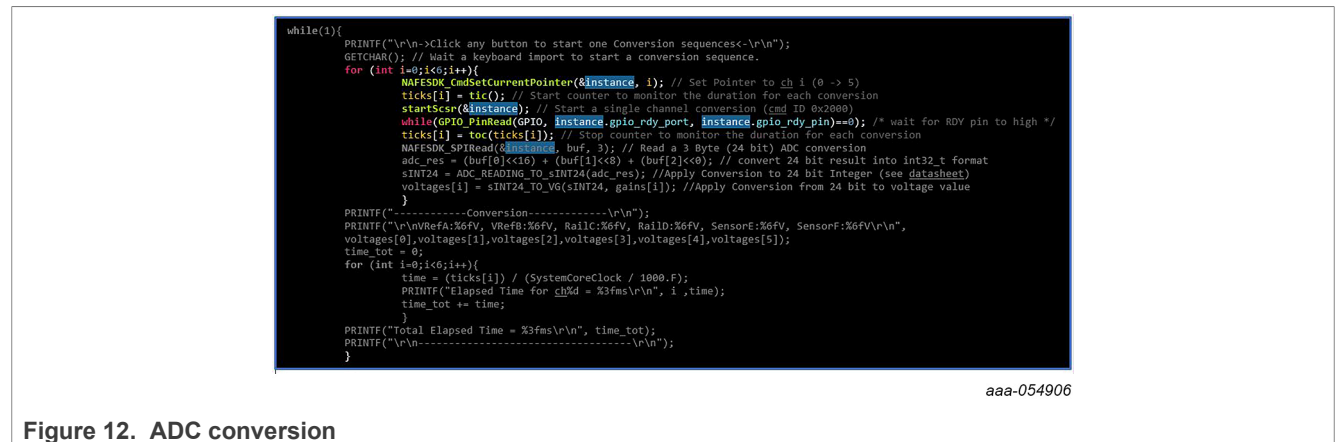

The following is a step-by-step explanation of the highlighted block in [Figure 12](#page-9-1):

- 1. Set Current Register Pointer with the NAFESDK\_CmdSetCurrentPointer() function. With this action, the subsequent single conversion will be linked to the chosen channel.
- 2. Start a counter in order to measure the conversion's elapsed time.
- 3. Start a single-channel single-reading (SCSR) conversion with the startScsr() function. This function sends the command ID 0x2000, as explained in the *"CMD reading modes"* section of [the NAFE13388 data sheet](https://www.nxp.com/docs/en/data-sheet/NAFE13388.pdf) in Secure Files.
- 4. Wait for the data-ready pin to go high and capture the valid data.
- 5. Start a counter in order to measure the conversion's elapsed time.

The highlighted block in [Figure 13](#page-10-0) reads the ADC buffer and translates the ADC output code to voltage value.

<span id="page-10-0"></span>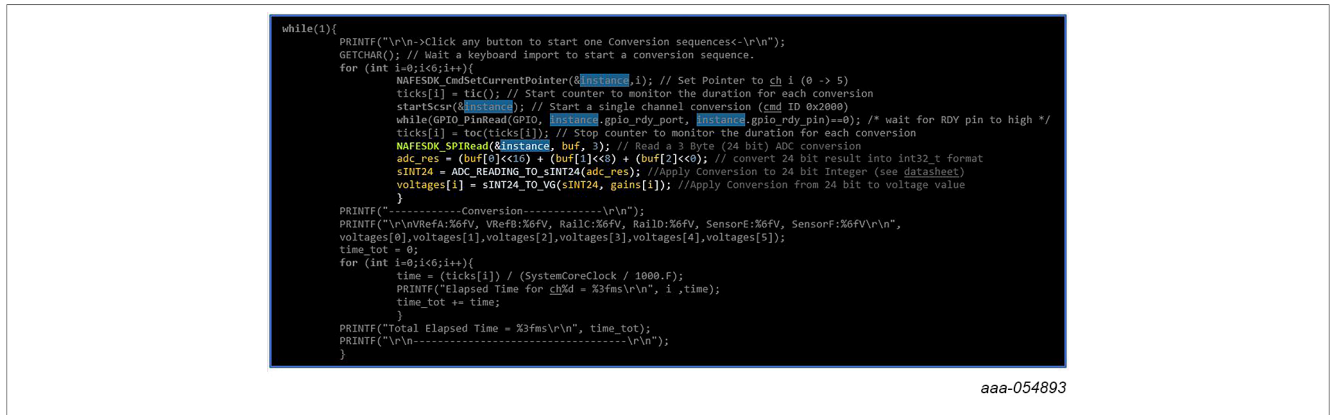

**Figure 13. ADC code read and voltage translation**

- 1. To read an ADC conversion, send a SPI request to read 3 bytes (24 bits). To do this, use the NAFESDK\_SPIRead() function, specifying the number of bytes (3) and the buffer (array of uint8\_t).
- 2. With some bitwise operations, arrange the read 3 bytes to build a 24-bit word that will be saved into a int32\_t type.
- 3. Do a conversion from 24-bit to a decimal signed number (see ADC code to voltage translation in[the](https://www.nxp.com/docs/en/data-sheet/NAFE13388.pdf) <u>[NAFE13388 data sheet](https://www.nxp.com/docs/en/data-sheet/NAFE13388.pdf)</u> ), sINT24 = [ (adc\_res + 2<sup>23</sup>) % 2<sup>24</sup> ] - 2<sup>23</sup>.
- 4. Do a conversion to scaled voltage (see ADC code to voltage translation in [the NAFE13388 data sheet\)](https://www.nxp.com/docs/en/data-sheet/NAFE13388.pdf), VG = 10 /  $2^{24}$  \* ( sINT24 / GAIN ). Save it on an array where each result will be stored.

The result is displayed on the console using the highlighted code shown in [Figure 14](#page-10-1).

<span id="page-10-1"></span>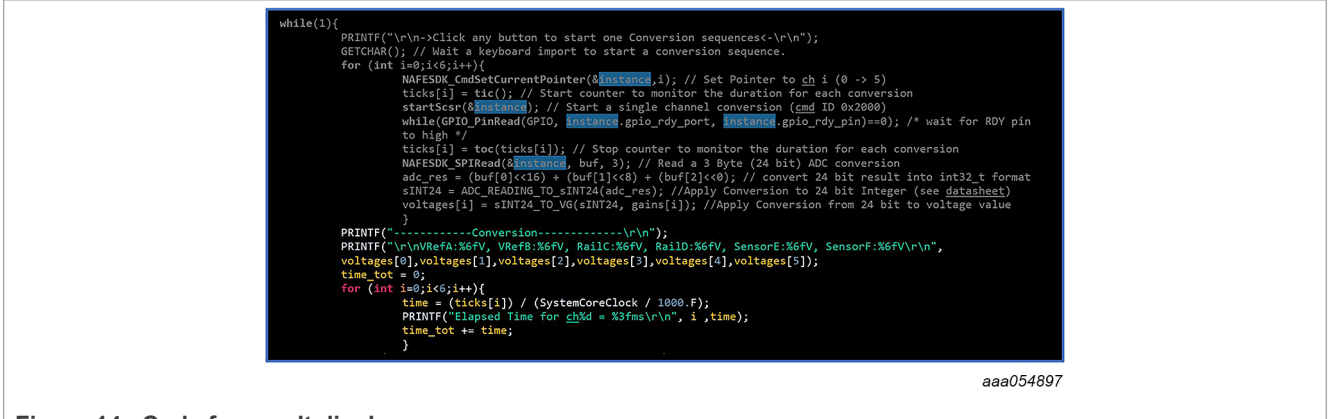

**Figure 14. Code for result display**

The console prints the voltage measured on each channel and the actual readout time (including the console's print time), as calculated in [AN14102 "Industrial application measurements using NXP AFE"](https://www.nxp.com/docs/en/application-note/AN14102.pdf).

<span id="page-10-2"></span>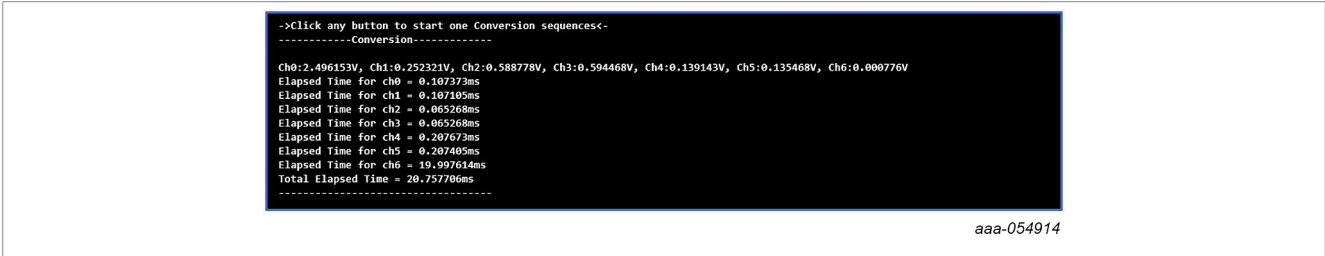

**Figure 15. Voltage sensing console printout**

### <span id="page-11-1"></span>**4.2 Current sensing**

<span id="page-11-0"></span>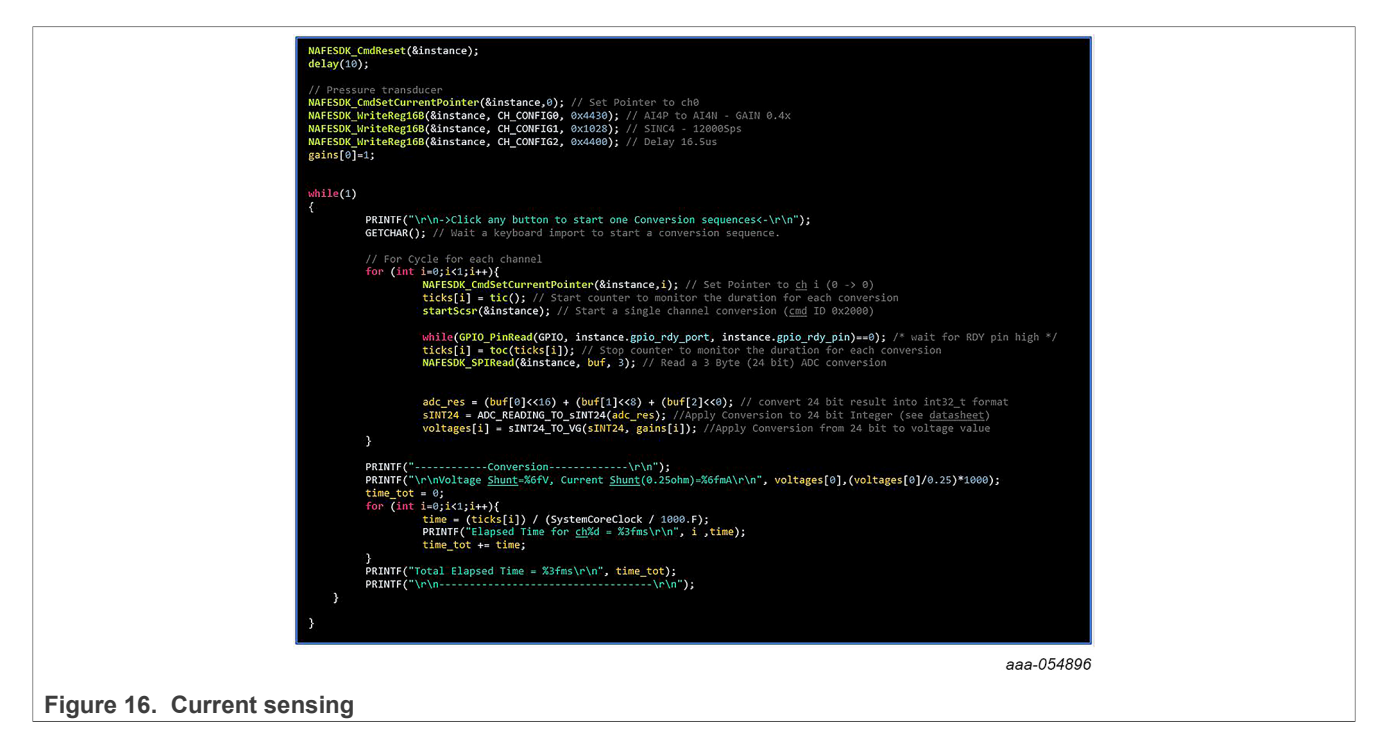

The current sensing application uses a code sequence similar to voltage sensing to reset, configure, issue a conversion command, and capture digital code from the NAFE. The current is calculated by dividing the measured voltage by the known resistor value of 250 ohms, as in the example discussed in [AN1402 "Industrial](https://www.nxp.com/docs/en/application-note/AN14102.pdf) [application measurements using NXP AFE"](https://www.nxp.com/docs/en/application-note/AN14102.pdf). The code prints [the below results](#page-12-0) on the console.

<span id="page-12-0"></span>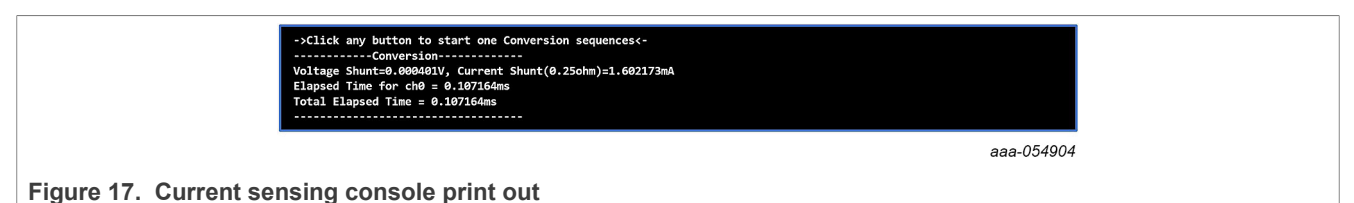

### <span id="page-12-2"></span>**4.3 4-wire RTD sensing**

[AN14102 "Industrial application measurements using NXP AFE"](https://www.nxp.com/docs/en/application-note/AN14102.pdf) discusses the theory and implementation of 2wire, 3-wire, and 4-wire applications using the NAFE. As the code sequence is similar, this document will focus on the 4-wire RTD application using MCUXpresso.

<span id="page-12-1"></span>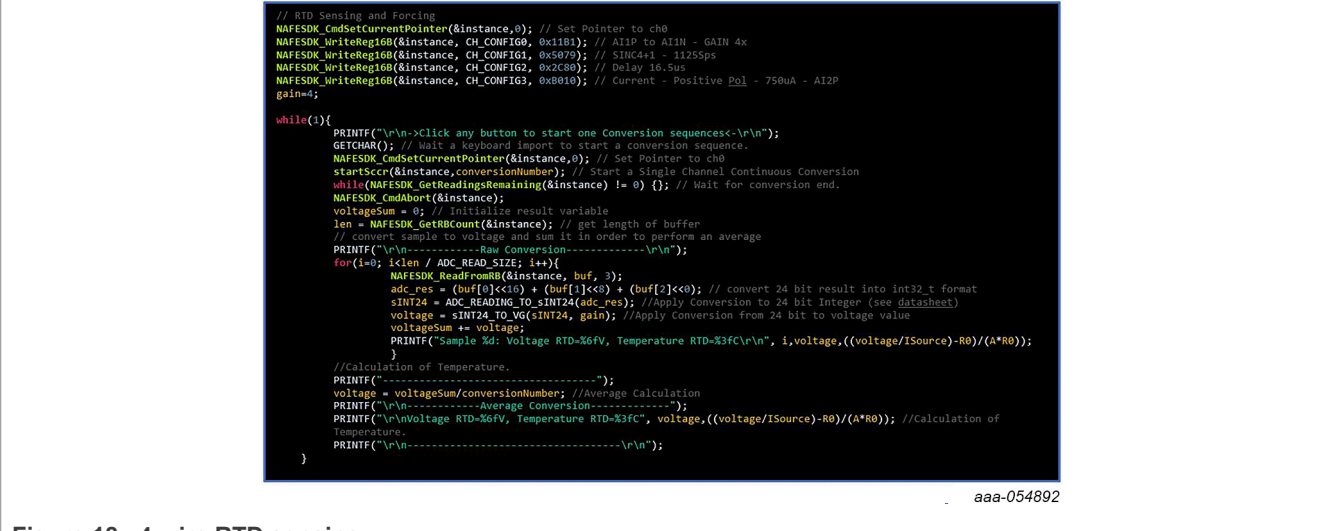

**Figure 18. 4-wire RTD sensing** 

In the highlighted snippet shown in [Figure 19](#page-13-0), startSccr() initiates a continuous conversion command and the direct memory access (DMA) handler is configured to sync with the NAFE signal (data ready or SYNC) in order to catch and save every valid conversion inside a buffer.

<span id="page-13-0"></span>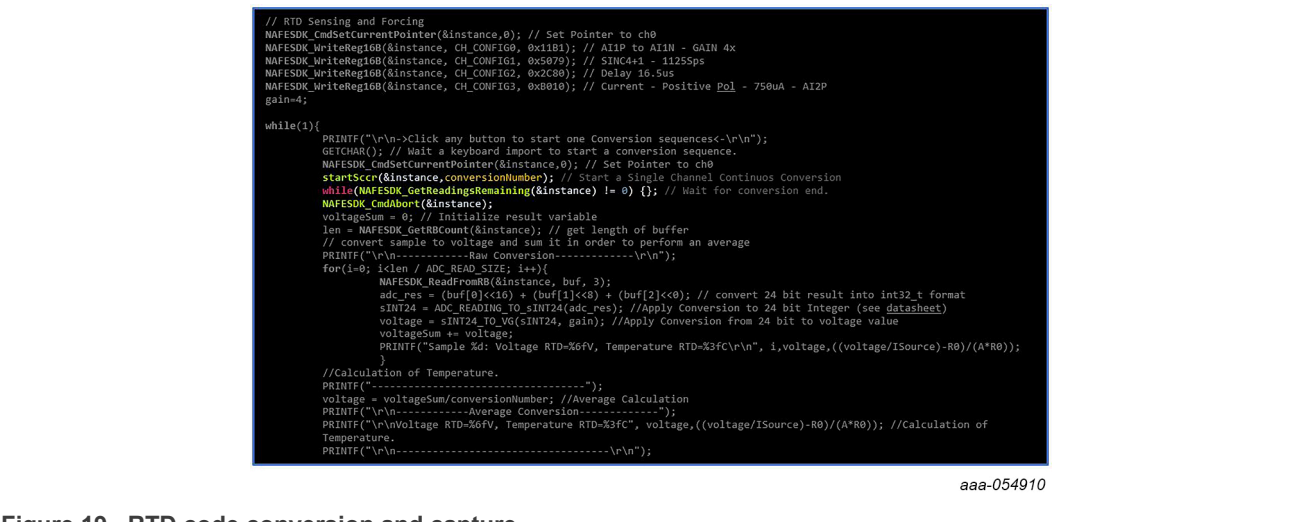

**Figure 19. RTD code conversion and capture**

The NAFESDK\_GetReadingsRemaining() function returns the free positions of the buffer. The conversion is complete when the position becomes 0.

<span id="page-13-1"></span>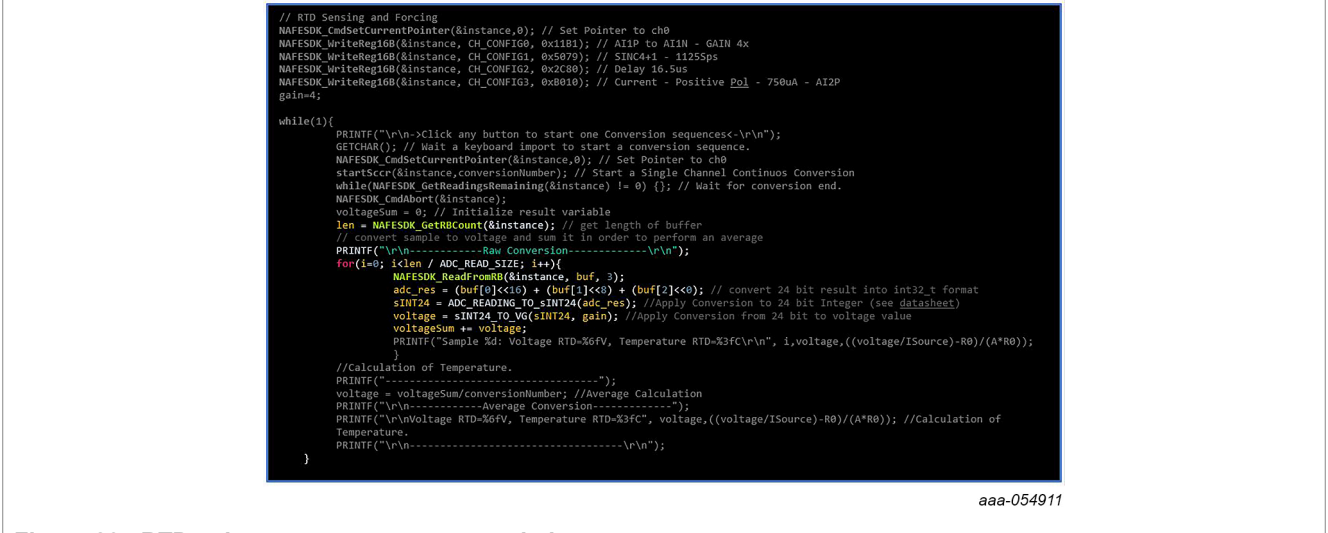

**Figure 20. RTD voltage to temperature translation**

Once the 50 samples are complete, 3 bytes of output code are extracted from the DMA buffer using the NAFESDK\_ReadFromRB() inside the for loop as highlighted in [Figure 20](#page-13-1).

The remaining lines of code handle the serial console and convert the voltage to a temperature value using the transfer function discussed in **AN14102** "Industrial application measurements using NXP AFE".

The console prints the raw voltage measurement across the RTD and the converted temperature value for all 50 samples. Any temperature change the RTD probe is exposed to during this time, for example, if it is dipped in a cup of ice, will be captured in the console readout.

<span id="page-14-0"></span>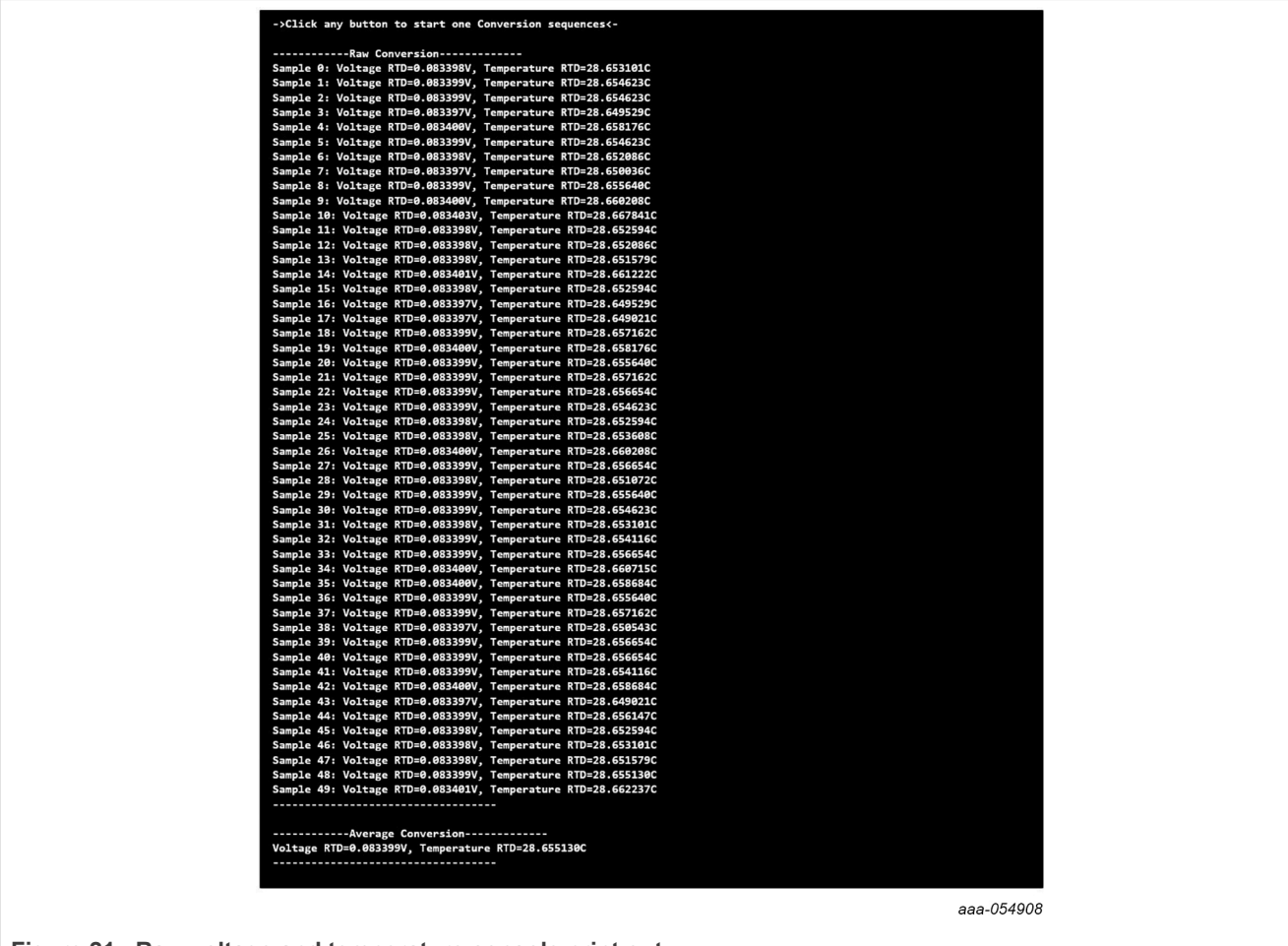

**Figure 21. Raw voltage and temperature console print out** 

### <span id="page-15-2"></span>**4.4 Weight scale (load cell)**

Refer to **AN14102** "Industrial application measurements using NXP AFE" for the theory of weight scale application and implementation using the NAFE.

The NAFE offset needs to be compensated and can be calibrated with a known weight for an accurate measurement. The below code in **Figure 22** asks the user to remove the weight from the scale, if any, to measure the scale offset using the NAFE startSccr() and NAFESDK\_GetReadingsRemaining() functions. Three conversions are performed and an average value is stored in a variable called offset.

<span id="page-15-0"></span>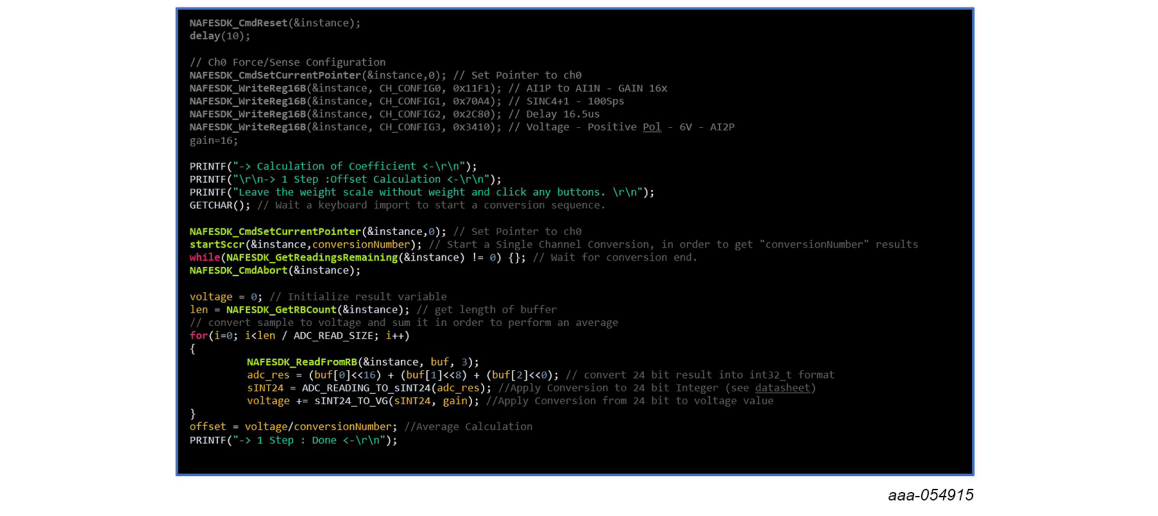

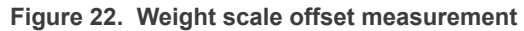

The below highlighted part of the code in [Figure 23](#page-15-1) asks the user to put the known weight on the scale and pass the value of it (in grams) to the program. This known value is used to calibrate the NAFE for accurate measurements. The first loop block is used to get user input and confirmation of the value (in kilograms) of the weight put on the weigh scale for calibration. The serial console prints the value provided by user. The console then asks the user if the saved known value is correct. Otherwise, the console asks the user to again input the weight value. Once the user input is confirmed, the calibration coefficient is calculated. This coefficient is required to accurately convert the voltage value into weight.

<span id="page-15-1"></span>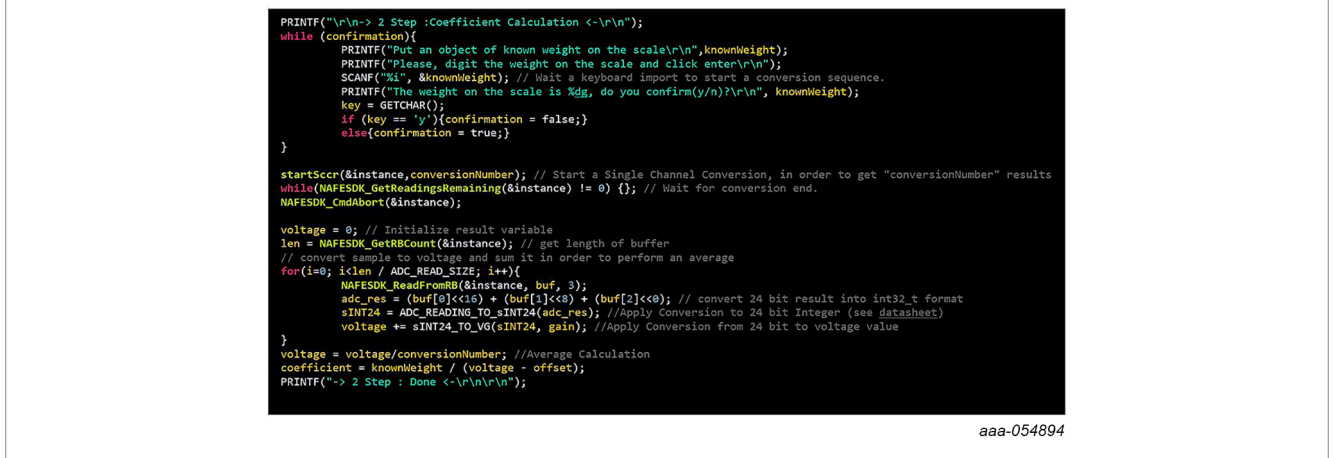

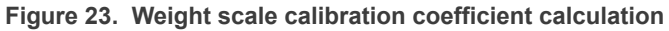

Now the device is calibrated for weight measurement and the user can start taking measurements by pressing any keyboard button, as shown in [Figure 24.](#page-16-0) The NAFE measurement (in millivolts) and the converted weight measurement (in kilograms) is printed on the console.

<span id="page-16-0"></span>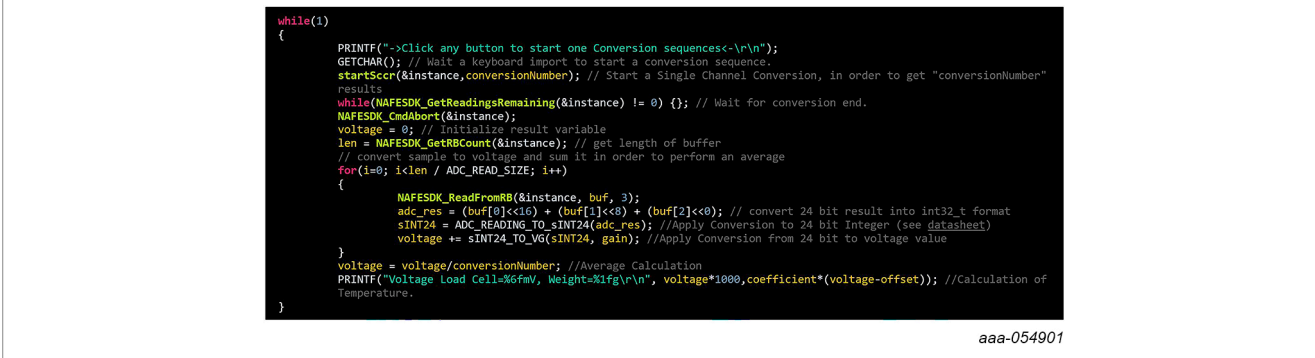

**Figure 24. Weight scale measurements**

[Figure 25](#page-16-1) shows the console printout of Offset Calculation ( $\rightarrow$  1 Step) and the Coefficient Calculation ( $\rightarrow$  2 Step), followed by the weight measurement.

<span id="page-16-1"></span>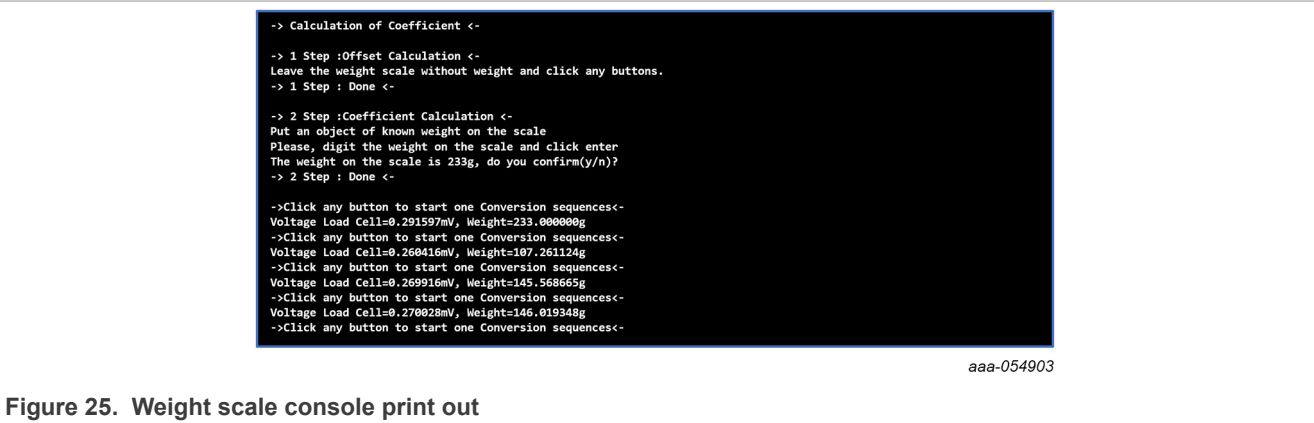

# <span id="page-17-1"></span>**5 Revision history**

<span id="page-17-0"></span>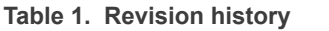

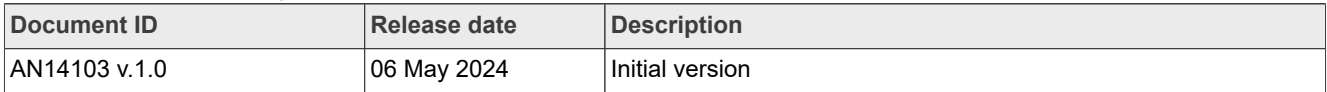

# <span id="page-18-0"></span>**6 Note about the source code in the document**

Example code shown in this document has the following copyright and BSD-3-Clause license:

Copyright 2024 NXP Redistribution and use in source and binary forms, with or without modification, are permitted provided that the following conditions are met:

- 1. Redistributions of source code must retain the above copyright notice, this list of conditions and the following disclaimer.
- 2. Redistributions in binary form must reproduce the above copyright notice, this list of conditions and the following disclaimer in the documentation and/or other materials must be provided with the distribution.
- 3. Neither the name of the copyright holder nor the names of its contributors may be used to endorse or promote products derived from this software without specific prior written permission.

THIS SOFTWARE IS PROVIDED BY THE COPYRIGHT HOLDERS AND CONTRIBUTORS "AS IS" AND ANY EXPRESS OR IMPLIED WARRANTIES, INCLUDING, BUT NOT LIMITED TO, THE IMPLIED WARRANTIES OF MERCHANTABILITY AND FITNESS FOR A PARTICULAR PURPOSE ARE DISCLAIMED. IN NO EVENT SHALL THE COPYRIGHT HOLDER OR CONTRIBUTORS BE LIABLE FOR ANY DIRECT, INDIRECT, INCIDENTAL, SPECIAL, EXEMPLARY, OR CONSEQUENTIAL DAMAGES (INCLUDING, BUT NOT LIMITED TO, PROCUREMENT OF SUBSTITUTE GOODS OR SERVICES; LOSS OF USE, DATA, OR PROFITS; OR BUSINESS INTERRUPTION) HOWEVER CAUSED AND ON ANY THEORY OF LIABILITY, WHETHER IN CONTRACT, STRICT LIABILITY, OR TORT (INCLUDING NEGLIGENCE OR OTHERWISE) ARISING IN ANY WAY OUT OF THE USE OF THIS SOFTWARE, EVEN IF ADVISED OF THE POSSIBILITY OF SUCH DAMAGE.

# <span id="page-19-0"></span>**Legal information**

## **Definitions**

**Draft** — A draft status on a document indicates that the content is still under internal review and subject to formal approval, which may result in modifications or additions. NXP Semiconductors does not give any representations or warranties as to the accuracy or completeness of information included in a draft version of a document and shall have no liability for the consequences of use of such information.

# **Disclaimers**

**Limited warranty and liability** — Information in this document is believed to be accurate and reliable. However, NXP Semiconductors does not give any representations or warranties, expressed or implied, as to the accuracy or completeness of such information and shall have no liability for the consequences of use of such information. NXP Semiconductors takes no responsibility for the content in this document if provided by an information source outside of NXP Semiconductors.

In no event shall NXP Semiconductors be liable for any indirect, incidental, punitive, special or consequential damages (including - without limitation lost profits, lost savings, business interruption, costs related to the removal or replacement of any products or rework charges) whether or not such damages are based on tort (including negligence), warranty, breach of contract or any other legal theory.

Notwithstanding any damages that customer might incur for any reason whatsoever, NXP Semiconductors' aggregate and cumulative liability towards customer for the products described herein shall be limited in accordance with the Terms and conditions of commercial sale of NXP **Semiconductors** 

**Right to make changes** — NXP Semiconductors reserves the right to make changes to information published in this document, including without limitation specifications and product descriptions, at any time and without notice. This document supersedes and replaces all information supplied prior to the publication hereof.

**Applications** — Applications that are described herein for any of these products are for illustrative purposes only. NXP Semiconductors makes no representation or warranty that such applications will be suitable for the specified use without further testing or modification.

Customers are responsible for the design and operation of their applications and products using NXP Semiconductors products, and NXP Semiconductors accepts no liability for any assistance with applications or customer product design. It is customer's sole responsibility to determine whether the NXP Semiconductors product is suitable and fit for the customer's applications and products planned, as well as for the planned application and use of customer's third party customer(s). Customers should provide appropriate design and operating safeguards to minimize the risks associated with their applications and products.

NXP Semiconductors does not accept any liability related to any default, damage, costs or problem which is based on any weakness or default in the customer's applications or products, or the application or use by customer's third party customer(s). Customer is responsible for doing all necessary testing for the customer's applications and products using NXP Semiconductors products in order to avoid a default of the applications and the products or of the application or use by customer's third party customer(s). NXP does not accept any liability in this respect.

**Terms and conditions of commercial sale** — NXP Semiconductors products are sold subject to the general terms and conditions of commercial sale, as published at https://www.nxp.com/profile/terms, unless otherwise agreed in a valid written individual agreement. In case an individual agreement is concluded only the terms and conditions of the respective agreement shall apply. NXP Semiconductors hereby expressly objects to applying the customer's general terms and conditions with regard to the purchase of NXP Semiconductors products by customer.

**Export control** — This document as well as the item(s) described herein may be subject to export control regulations. Export might require a prior authorization from competent authorities.

**Translations** — A non-English (translated) version of a document, including the legal information in that document, is for reference only. The English version shall prevail in case of any discrepancy between the translated and English versions.

**Security** — Customer understands that all NXP products may be subject to unidentified vulnerabilities or may support established security standards or specifications with known limitations. Customer is responsible for the design and operation of its applications and products throughout their lifecycles to reduce the effect of these vulnerabilities on customer's applications and products. Customer's responsibility also extends to other open and/or proprietary technologies supported by NXP products for use in customer's applications. NXP accepts no liability for any vulnerability. Customer should regularly check security updates from NXP and follow up appropriately. Customer shall select products with security features that best meet rules, regulations, and standards of the intended application and make the ultimate design decisions regarding its products and is solely responsible for compliance with all legal, regulatory, and security related requirements concerning its products, regardless of any information or support that may be provided by NXP.

NXP has a Product Security Incident Response Team (PSIRT) (reachable at [PSIRT@nxp.com](mailto:PSIRT@nxp.com)) that manages the investigation, reporting, and solution release to security vulnerabilities of NXP products.

**Suitability for use in industrial applications (functional safety)** — This NXP product has been qualified for use in industrial applications. It has been developed in accordance with IEC 61508, and has been SIL-classified accordingly. If this product is used by customer in the development of, or for incorporation into, products or services (a) used in safety critical applications or (b) in which failure could lead to death, personal injury, or severe physical or environmental damage (such products and services hereinafter referred to as "Critical Applications"), then customer makes the ultimate design decisions regarding its products and is solely responsible for compliance with all legal, regulatory, safety, and security related requirements concerning its products, regardless of any information or support that may be provided by NXP. As such, customer assumes all risk related to use of any products in Critical Applications and NXP and its suppliers shall not be liable for any such use by customer. Accordingly, customer will indemnify and hold NXP harmless from any claims, liabilities, damages and associated costs and expenses (including attorneys' fees) that NXP may incur related to customer's incorporation of any product in a Critical Application.

**NXP B.V.** — NXP B.V. is not an operating company and it does not distribute or sell products.

## **Trademarks**

Notice: All referenced brands, product names, service names, and trademarks are the property of their respective owners.

**NXP** — wordmark and logo are trademarks of NXP B.V.

**AMBA, Arm, Arm7, Arm7TDMI, Arm9, Arm11, Artisan, big.LITTLE, Cordio, CoreLink, CoreSight, Cortex, DesignStart, DynamIQ, Jazelle, Keil, Mali, Mbed, Mbed Enabled, NEON, POP, RealView, SecurCore,** Socrates, Thumb, TrustZone, ULINK, ULINK2, ULINK-ME, ULINK-**PLUS, ULINKpro, uVision, Versatile** — are trademarks and/or registered trademarks of Arm Limited (or its subsidiaries or affiliates) in the US and/or elsewhere. The related technology may be protected by any or all of patents, copyrights, designs and trade secrets. All rights reserved.

**i.MX** — is a trademark of NXP B.V.

**Kinetis** — is a trademark of NXP B.V.

**Tower** — is a trademark of NXP B.V.

# **Tables**

[Tab. 1.](#page-17-0) [Revision history ...............................................18](#page-17-0)

# **Figures**

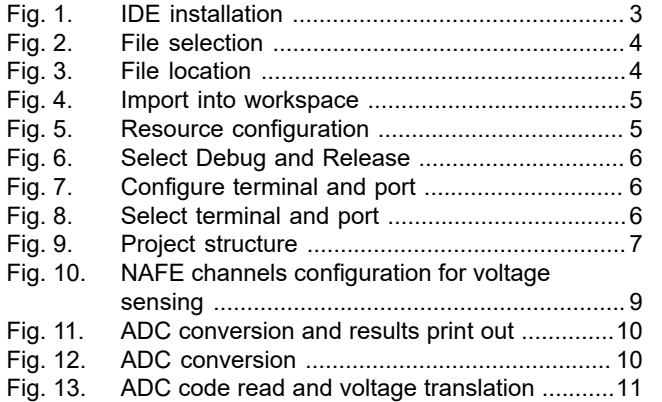

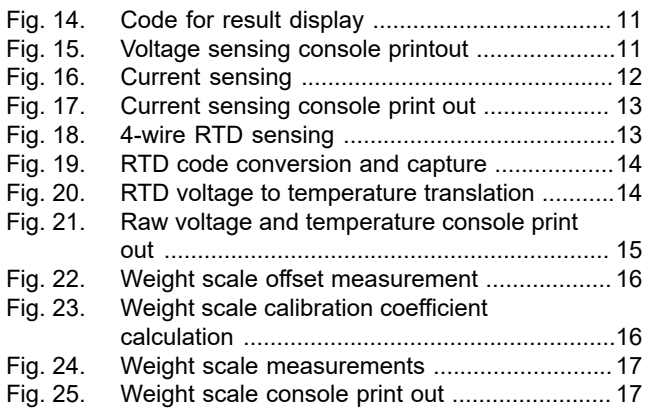

# **Contents**

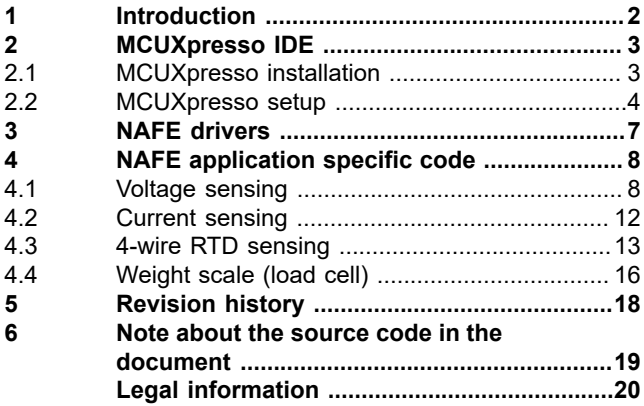

Please be aware that important notices concerning this document and the product(s) described herein, have been included in section 'Legal information'.

**© 2024 NXP B.V. All rights reserved.**

For more information, please visit: https://www.nxp.com